# User Guide Online Claims Registration Portal

### **Content**

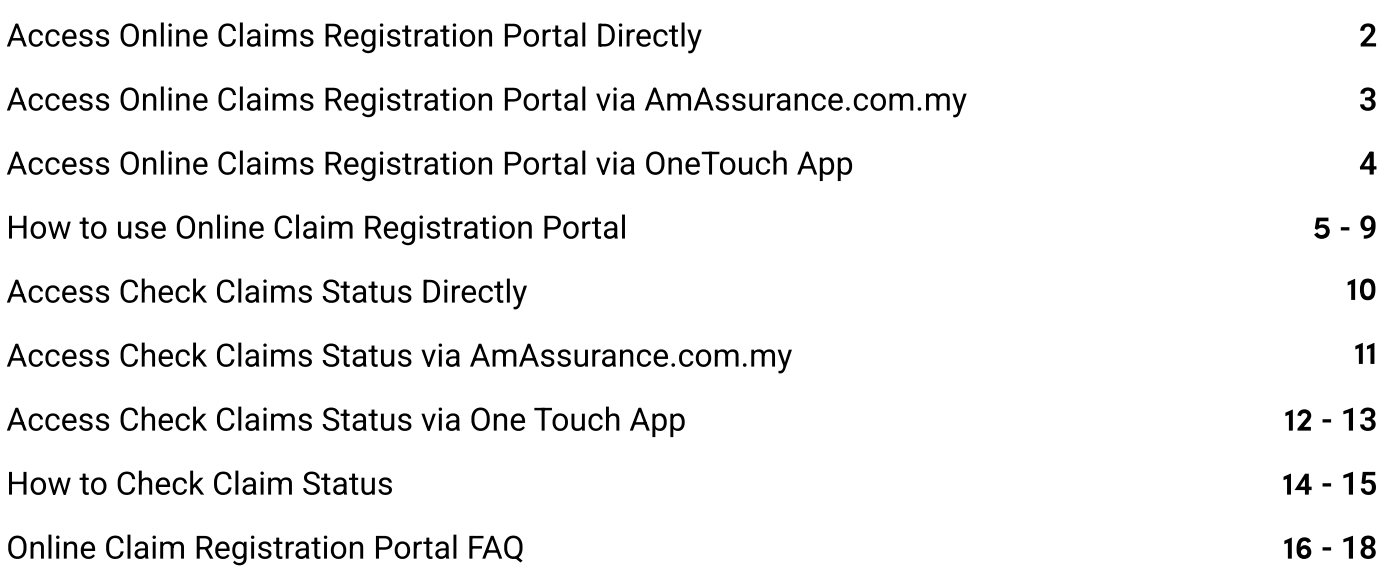

# Access Online Claims Registration Portal **Directly**

Please use MS Edge or Chrome browsers for optimal screen accessibility

Step 1 Go to: <https://online.kclaims.com.my/register/portal>

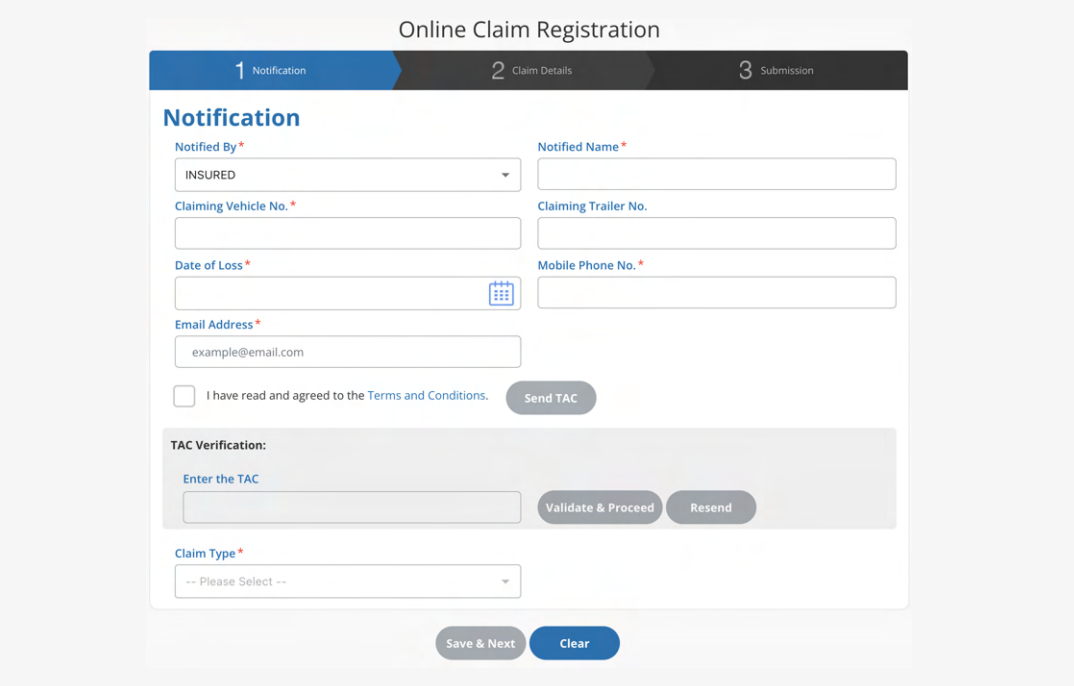

### Access Online Claims Registration Portal via AmAssurance.com.my

Please use MS Edge or Chrome browsers for optimal screen accessibility

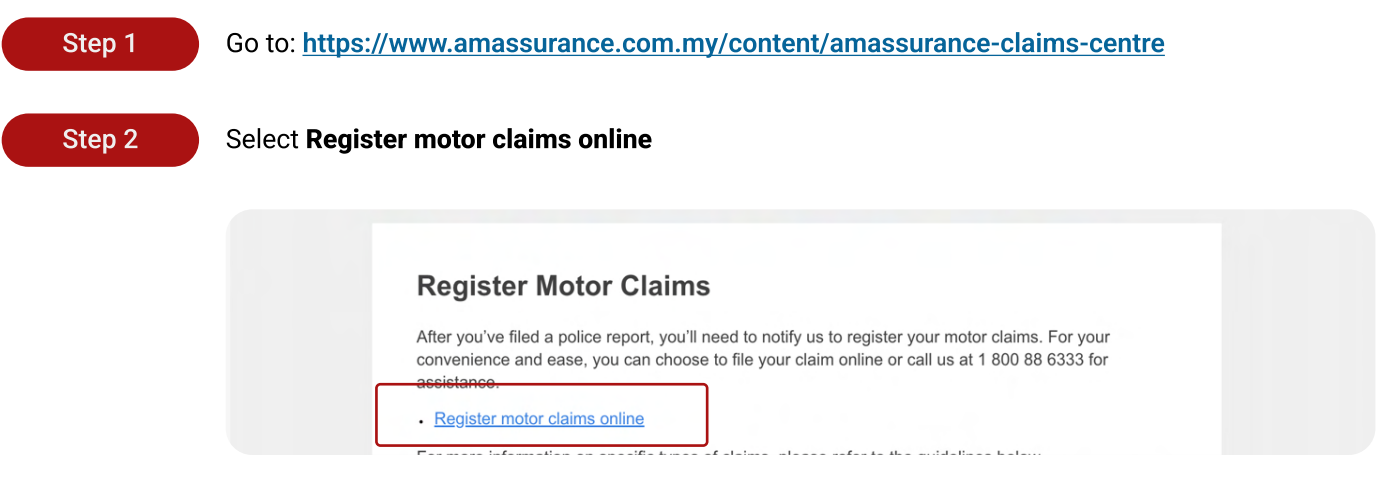

You will be able to view the screen below:

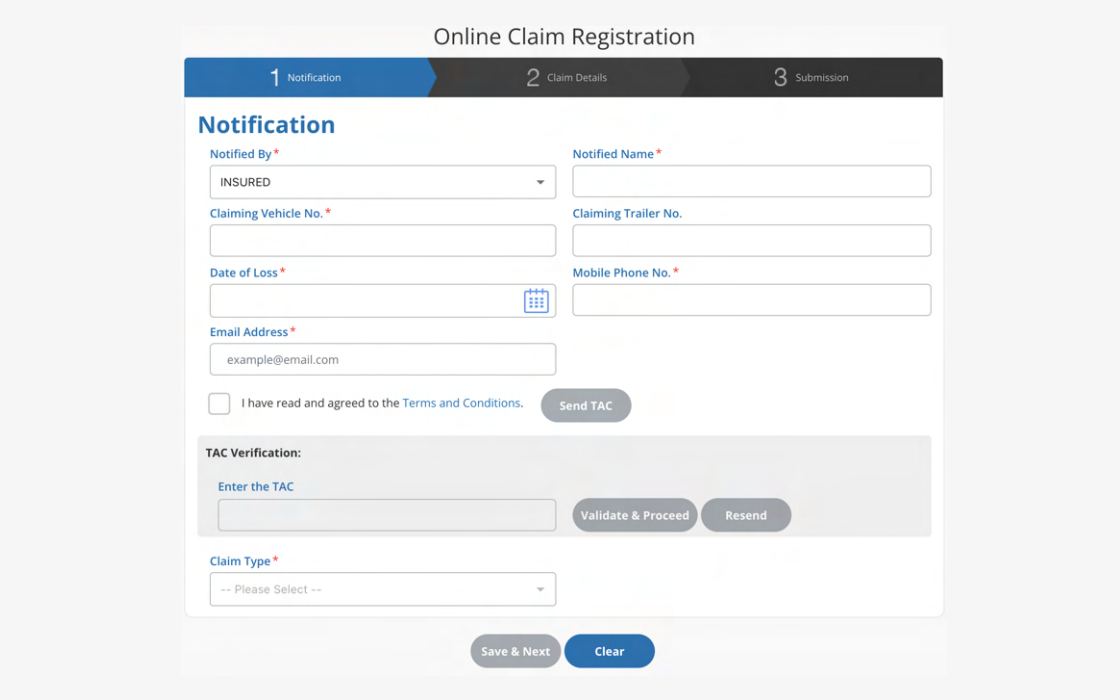

### Access Online Claims Registration Portal via OneTouch App

Step 1 Access to One Touch App (AmAssurance)

App Icon of OneTouch App

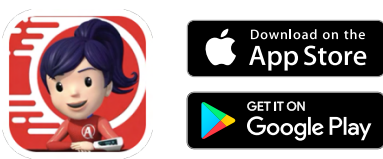

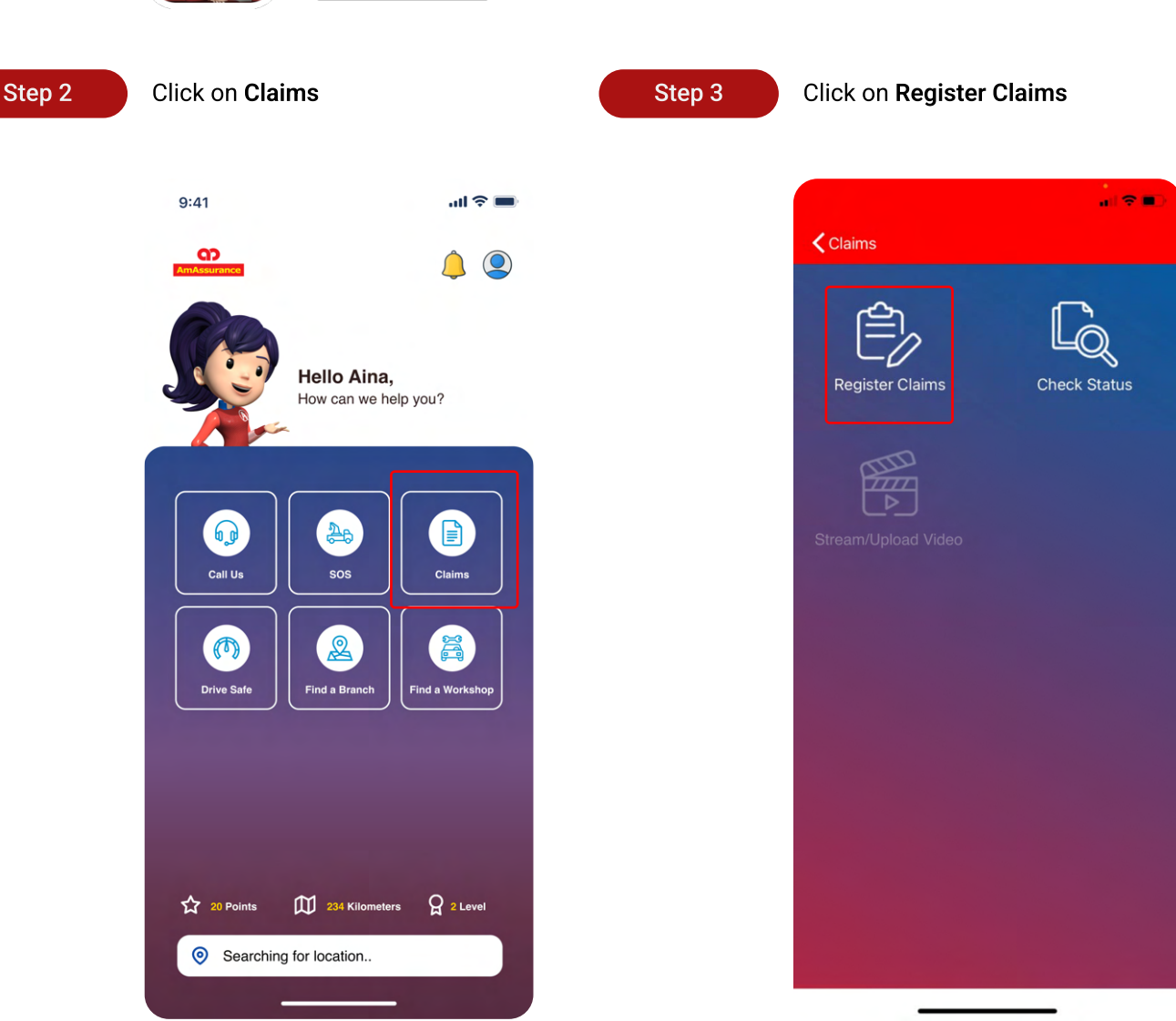

### Step 4 Users will be redirected to the Online Claim Registration portal (mobile version)

The Online Claim Registration fields in the mobile version are the same as the desktop version, please be advised that you may refer to the following pages 5 and onwards on how to proceed.

# How to use Online Claim Registration Portal (The portal)

Please use MS Edge or Chrome browsers for optimal screen accessibility

After accessing the portal using any of the methods above, please register your claim using the guidelines below. You will be able to view the screen below:

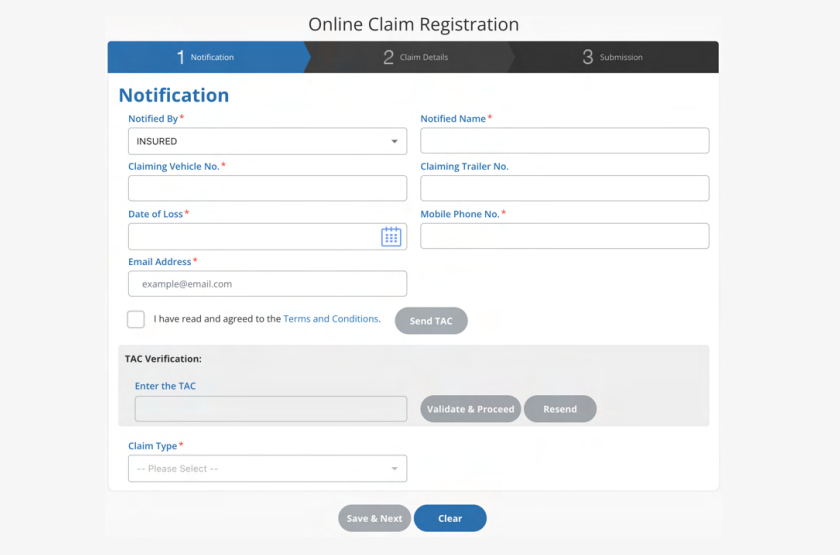

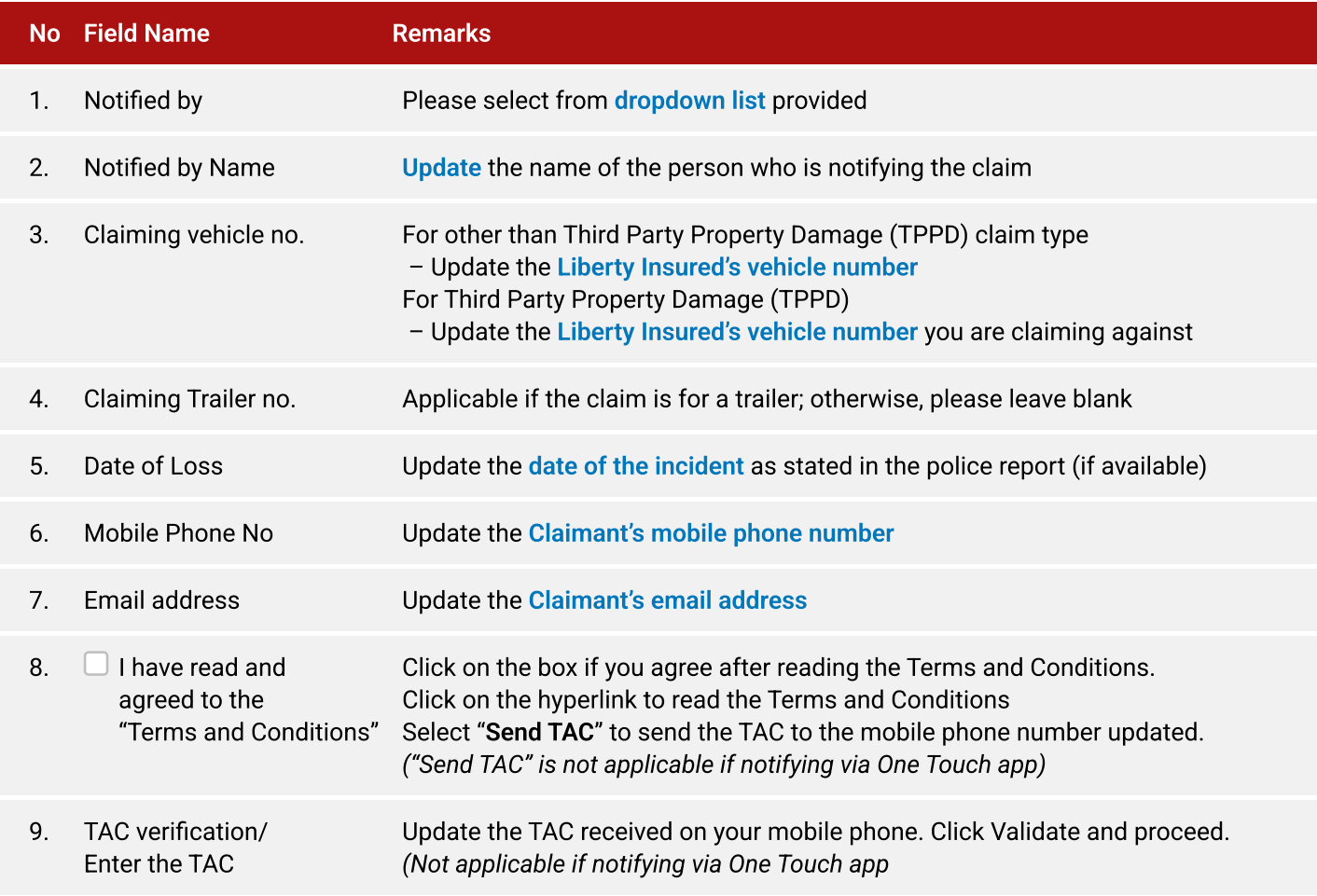

#### Cont.

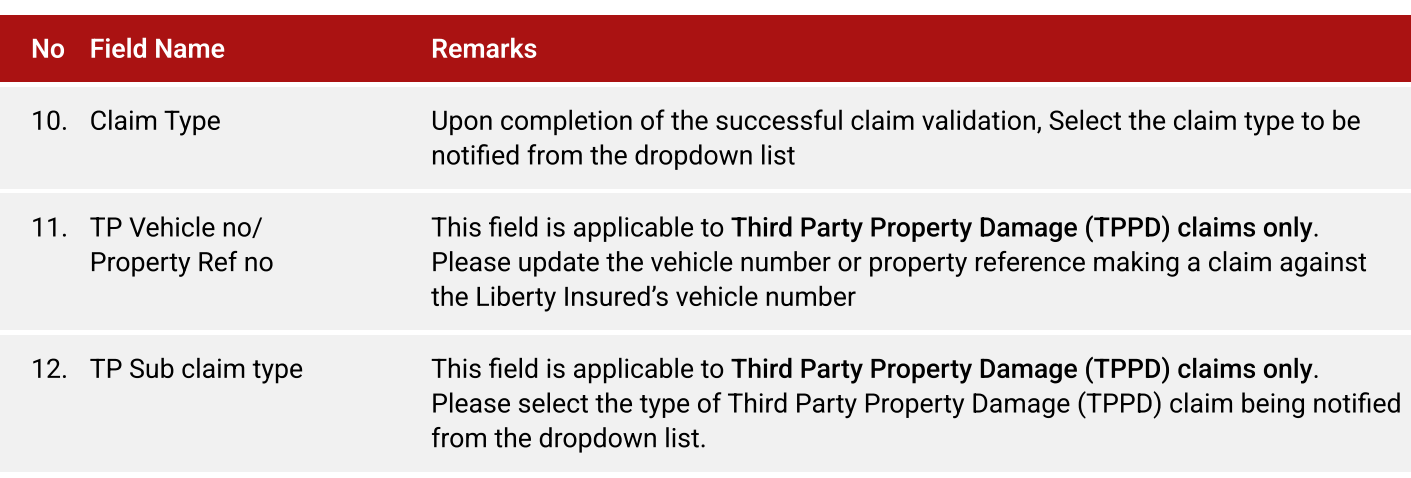

Upon successful validation, you will be redirected to the Claims Details screen, please complete all the fields as best as possible. The mandatory fields are marked with an \*

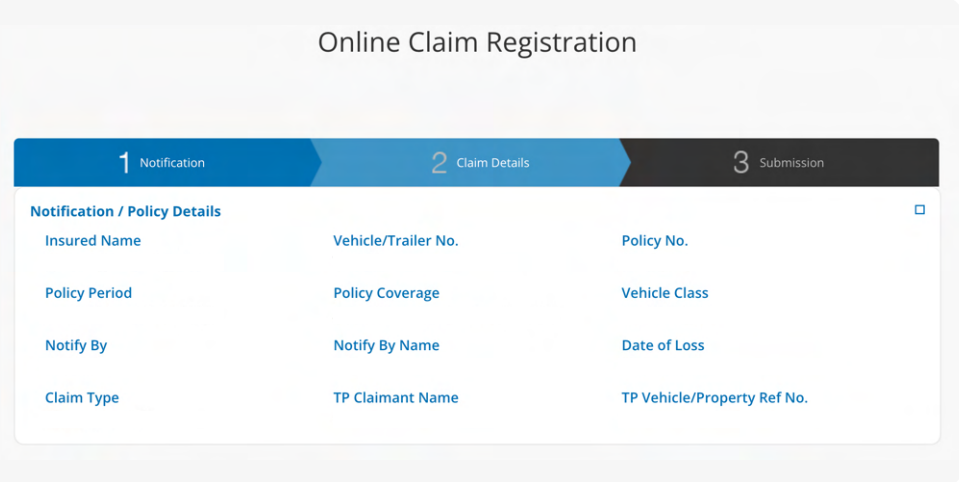

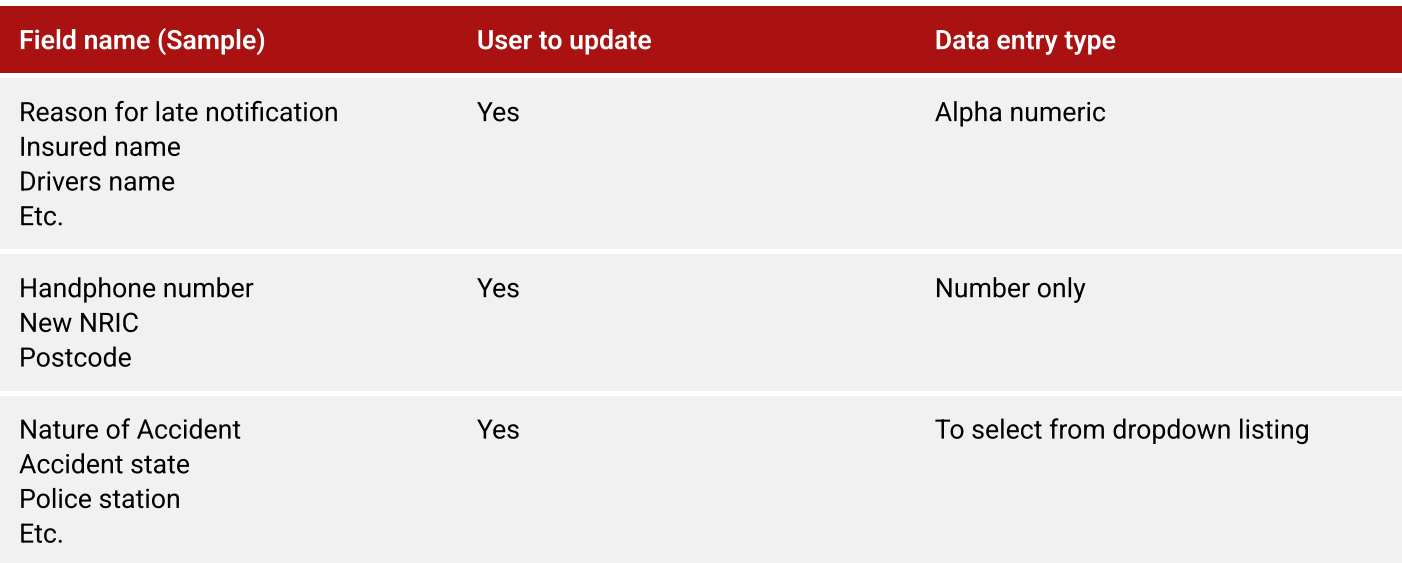

Upon completion of the claim's details, please select "Save & Next" to proceed, you will be redirected to the next screen.

Alternatively, you may select

"Back" to return to the 1st notification screen "Clear" to clear the claim details updated in the screen "Cancel" to cancel the claims notification process.

Upon successful validation, you will be redirected to the Claims Submission screen questionnaire section, please complete all the fields. All questions need to be completed to proceed further.

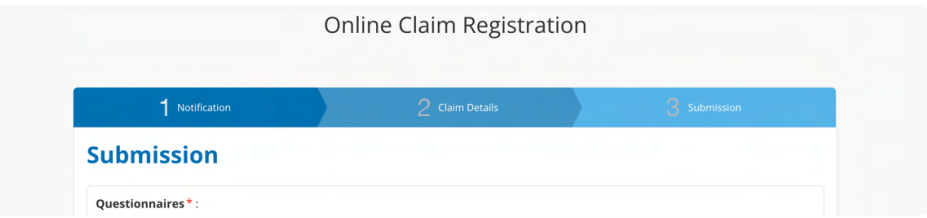

Below the questionnaire section, you will view the listing of Required Documents Upload\*. The mandatory documents are marked with an \*

You are advised to prepare the copy of the documents before proceeding with the Online Claim Notification process to prevent the webpage from expiring before the submission can be completed.

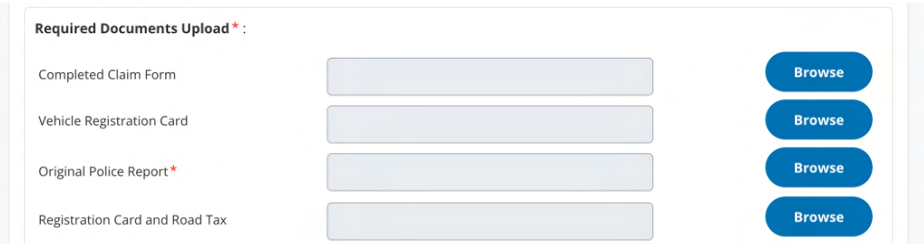

Kindly prepare the copies of the documents required in pdf or JPEG formats. The file size should not exceed 200kb each. Please ensure the image of the document is legible before proceeding further.

Steps to upload the documents:

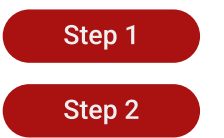

Step 1 Select "Browse".

Step 2 A window will launch to allow you to select the document to be uploaded.

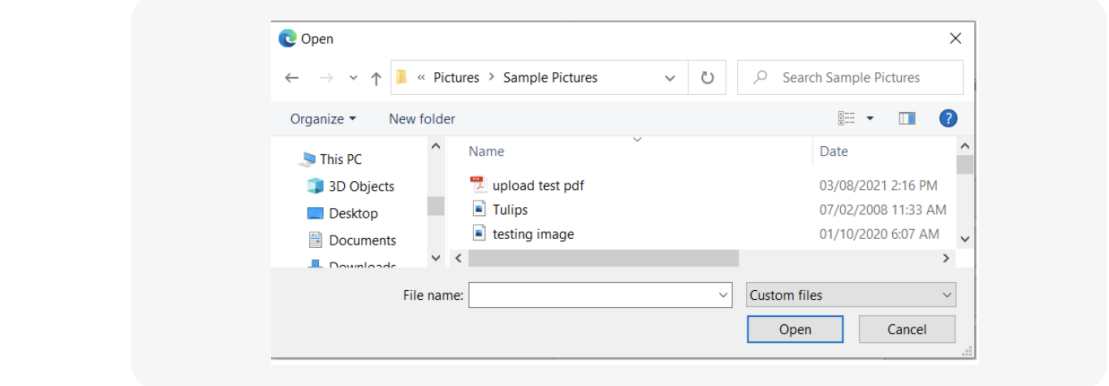

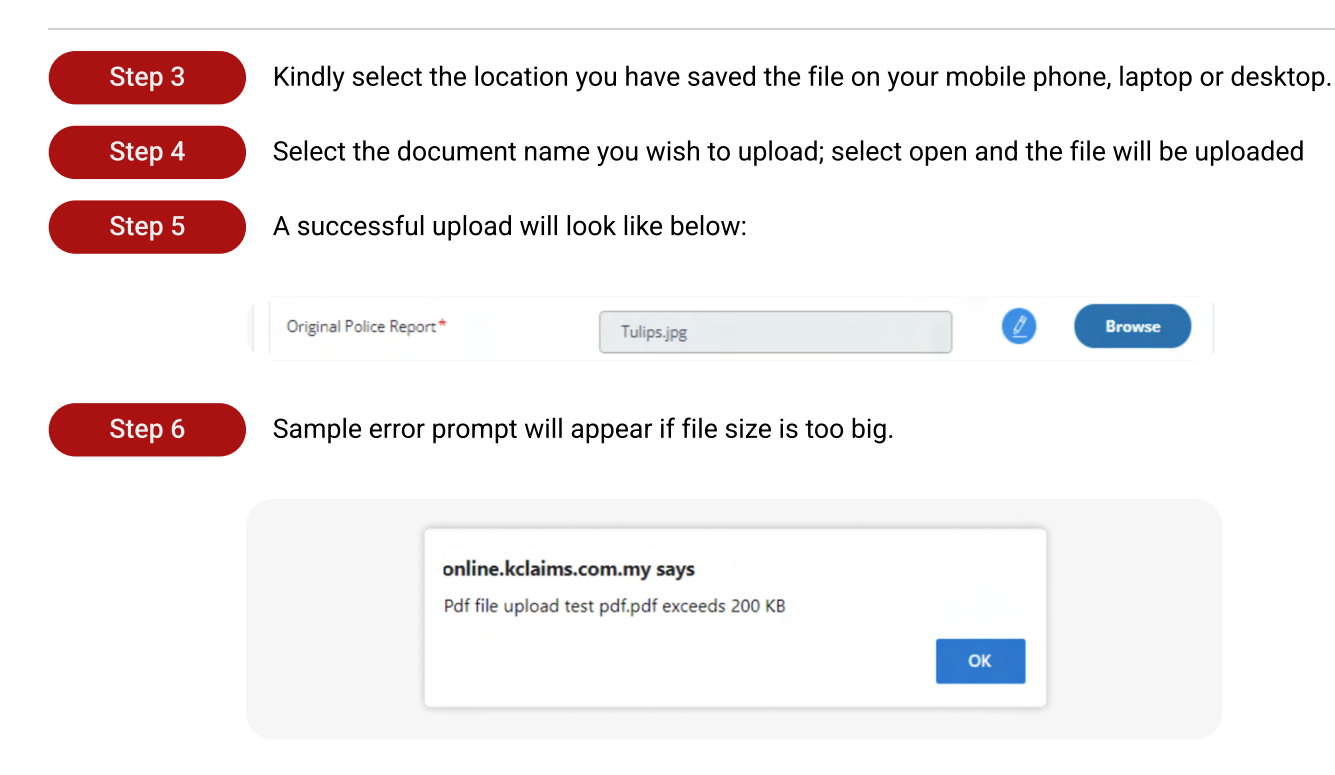

Workshop allocation is mandatory for selected claim types. You will see an  $*$  at the field.

To update the workshop details, kindly proceed as follows:

- 1. Select the Preferred City from the dropdown listing
- 2. A list of authorised repairers will be displayed for your selection.

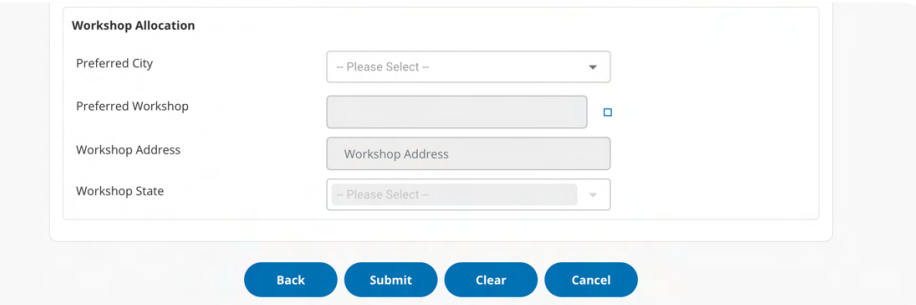

Upon completion of the claim submission details, please select "Submit" to proceed, you will be redirected to the next screen

Alternatively, you may select

"Back" to return to the 1st notification screen "Clear" to clear the claim details updated in the screen "Cancel" to cancel the claims notification process.

You will receive the following prompt:

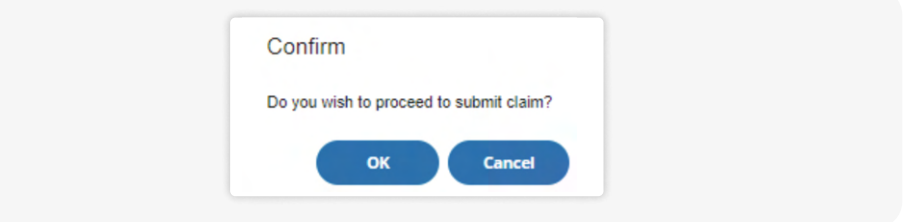

Select "OK" to proceed or "Cancel" to cancel the notification process.

Upon selecting "OK" to proceed, the portal will proceed with the Online notification process.

Upon successful submission, the portal will display the following message:

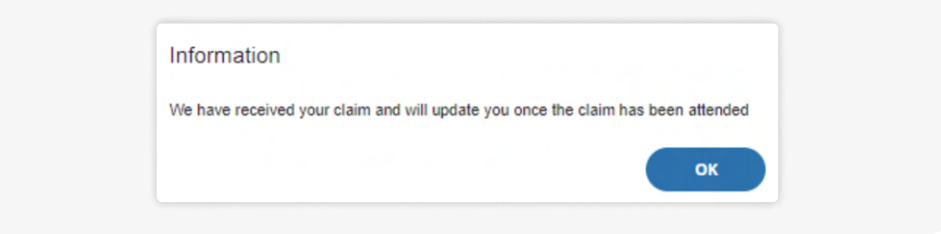

The portal will return you to the initial claims' notification page.

Note: Please be informed that the listing of documents in the portal is not conclusive and the person in charge of the case will be contacting you for additional documents or clarification if needed.

# Access Check Claims Status **Directly**

Please use MS Edge or Chrome browsers for optimal screen accessibility

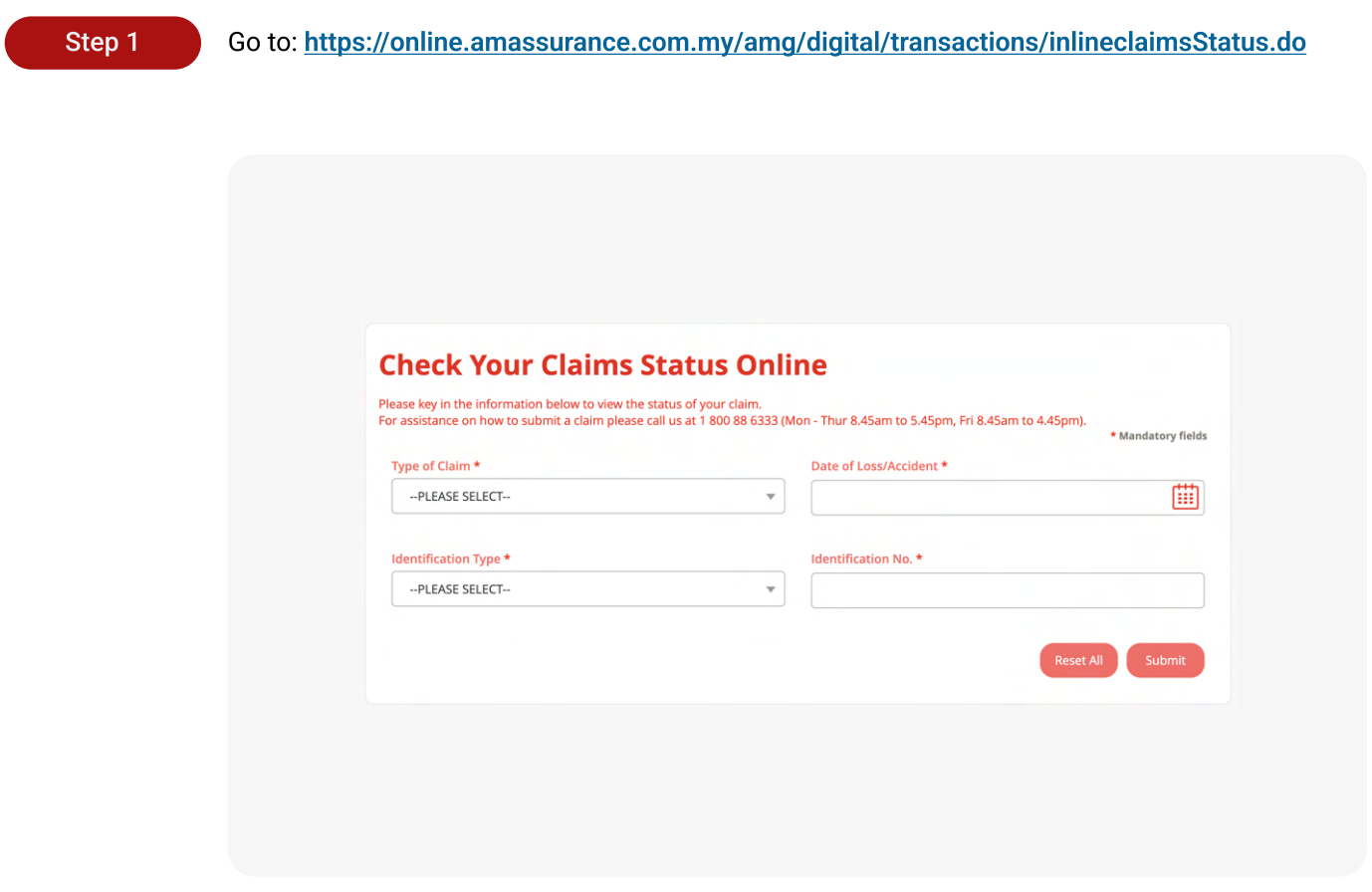

# Access Check Claims Status via AmAssurance.com.my

Please use MS Edge or Chrome browsers for optimal screen accessibility

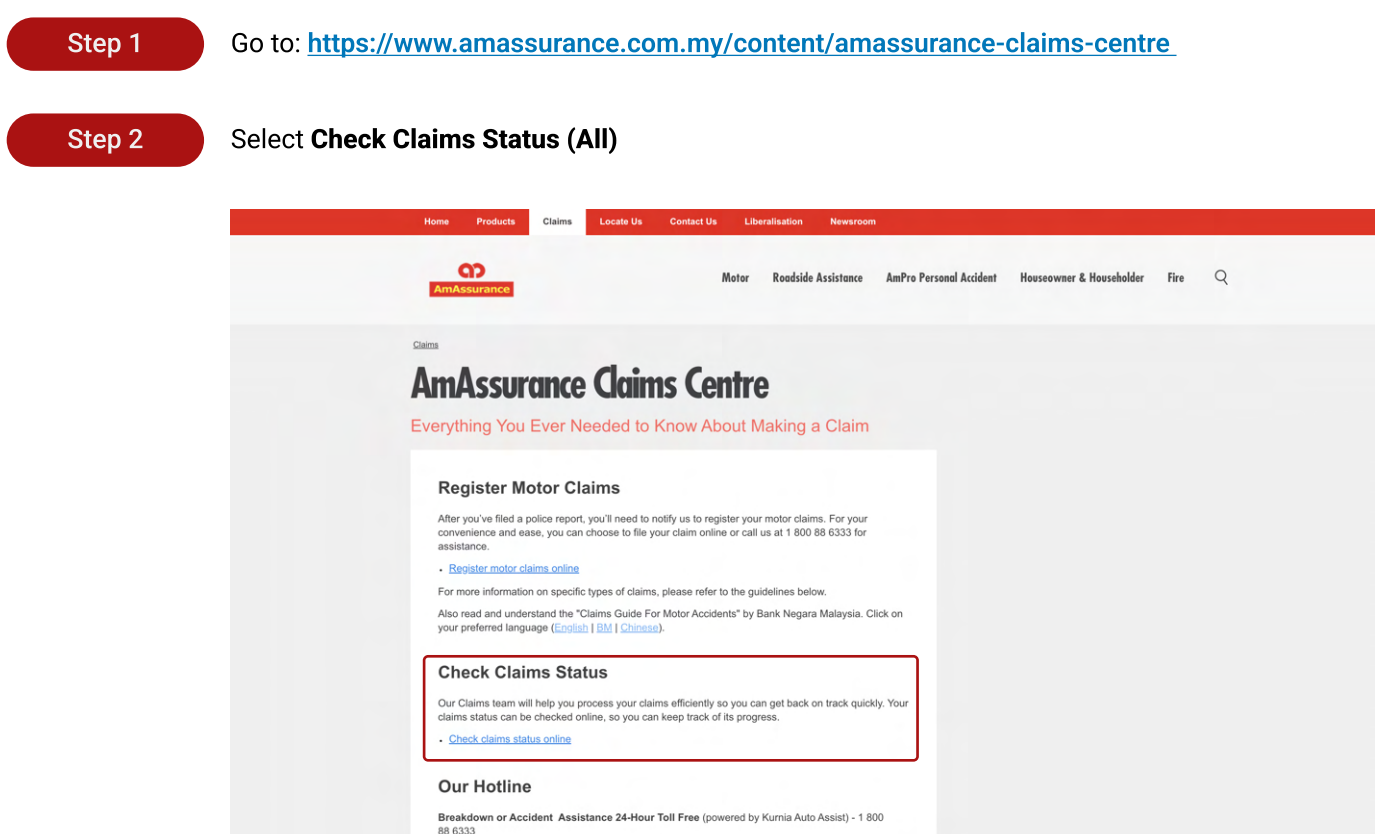

You will be able to view the screen below:

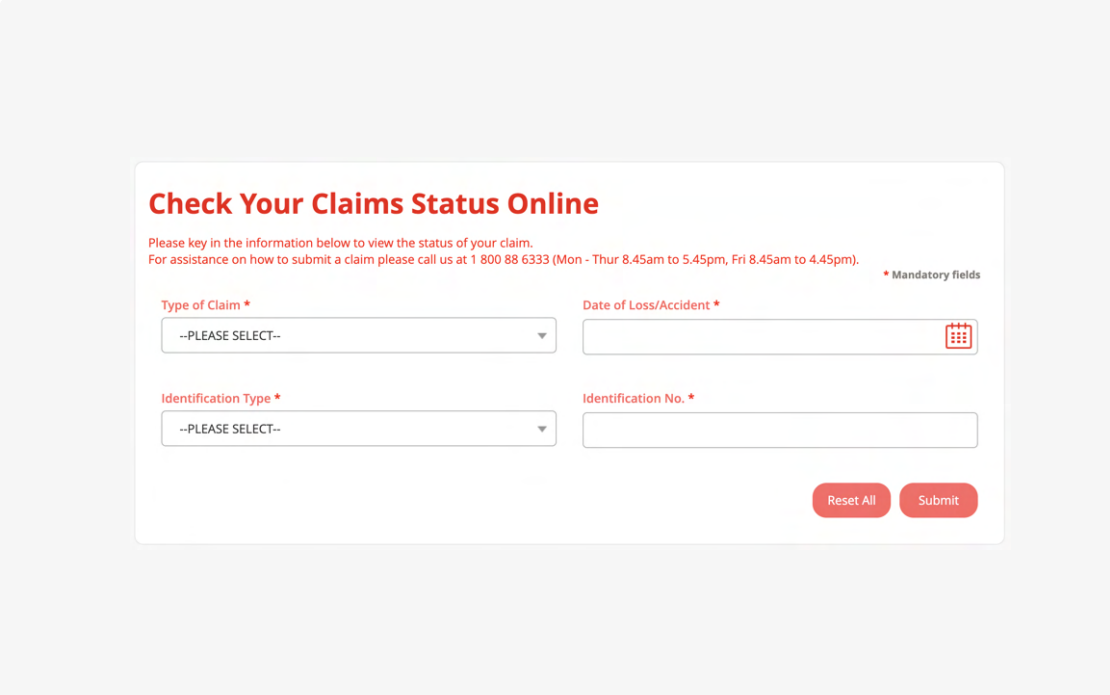

### Access Check Claims Status via via OneTouch App

Step 1 Access to One Touch App (AmAssurance)

App Icon of OneTouch App

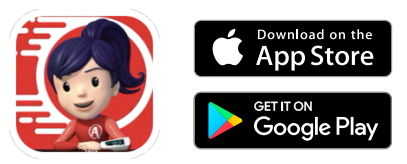

 $9:41$  $\ln \mathbf{E}$ ၮ  $\bigcap$   $\bigcirc$ Hello Aina, How can we help you? 6.0 த்த  $\mathbf{r}$ **Call Us Claims** sos  $\bigcirc$ இ ã **Drive Sa Find a B** <sup>234</sup> Kilometers Q 2 Level  $\overleftrightarrow{20}$  Points Searching for location..

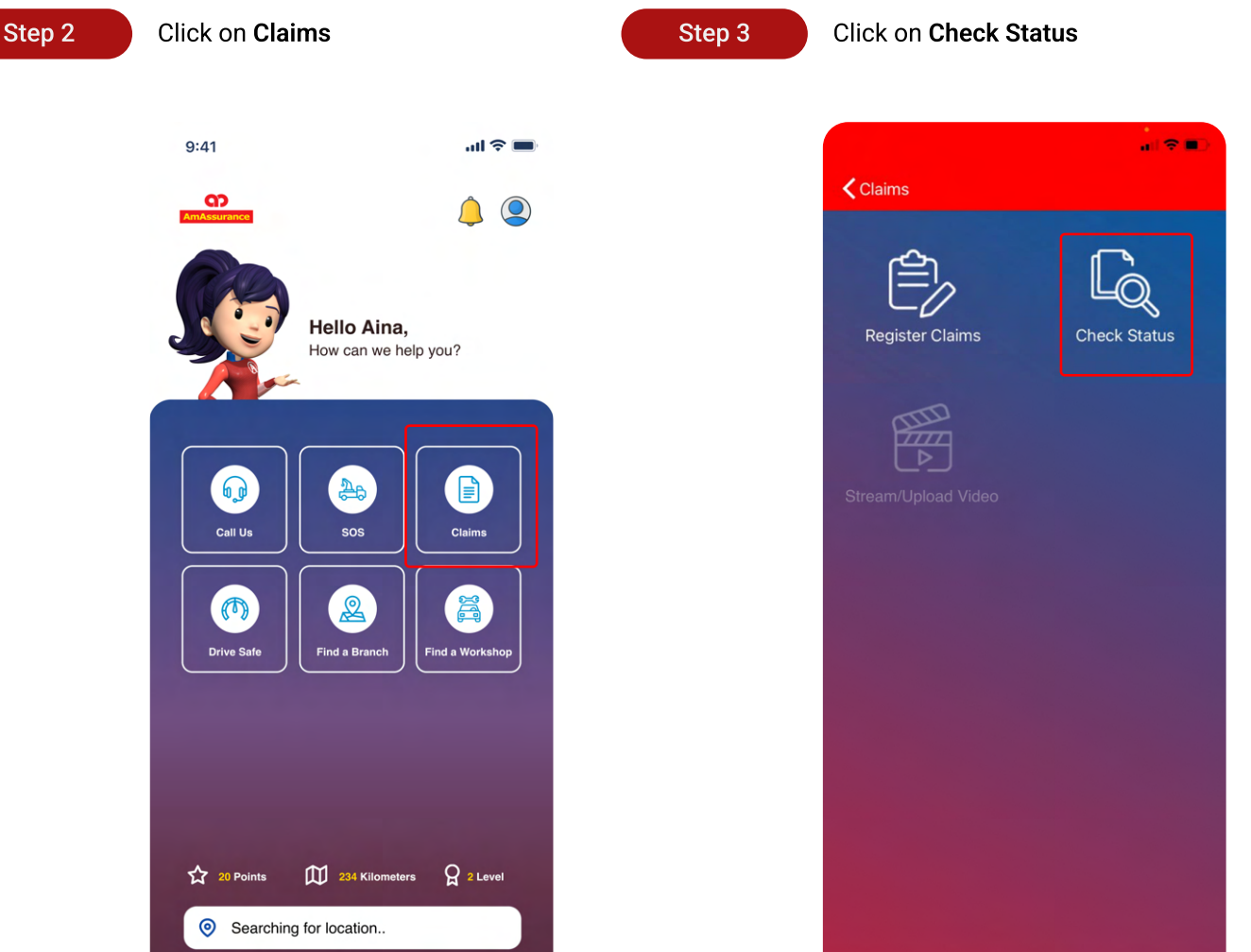

#### Step 4 Update your login details to proceed

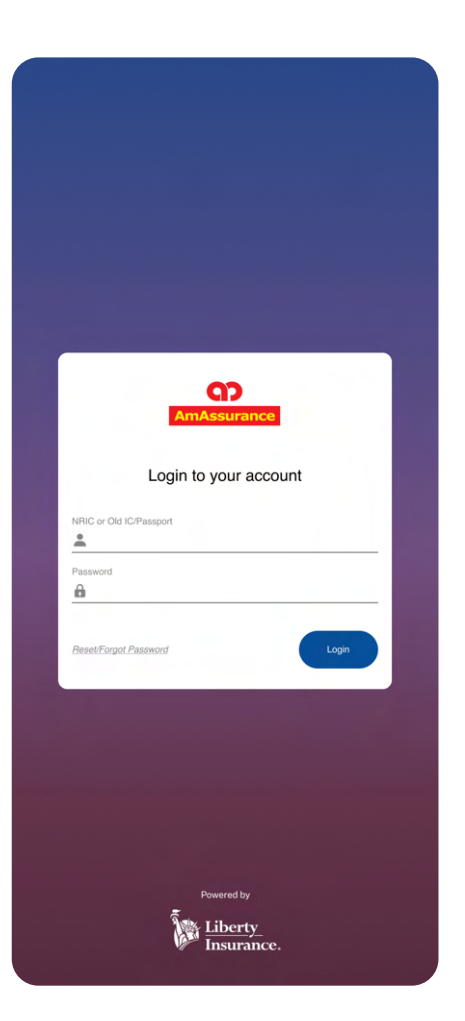

#### Step 5 Users will be redirected to the Check Claims Status portal (mobile version)

The Check Claims Status fields in the mobile version are the same as the desktop version, please be advised that you may refer to the following pages from page 14 and onwards on how to proceed.

### How to Check Claim Status

Please use MS Edge or Chrome browsers for optimal screen accessibility

After accessing the portal using any of the methods above, please register your claim using the guidelines below. You will be able to view the screen below:

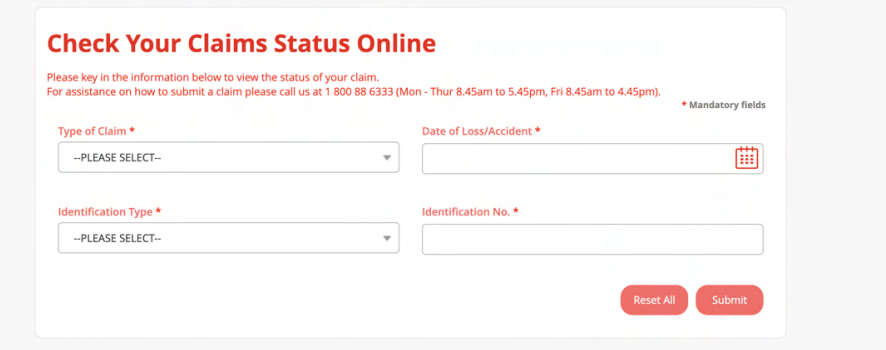

Select the "Type of Claim" to enquire from the dropdown listing

After selecting the Type of Claim (Motor or Non Motor), an additional field will be displayed Example:

### Type of Claim: Motor

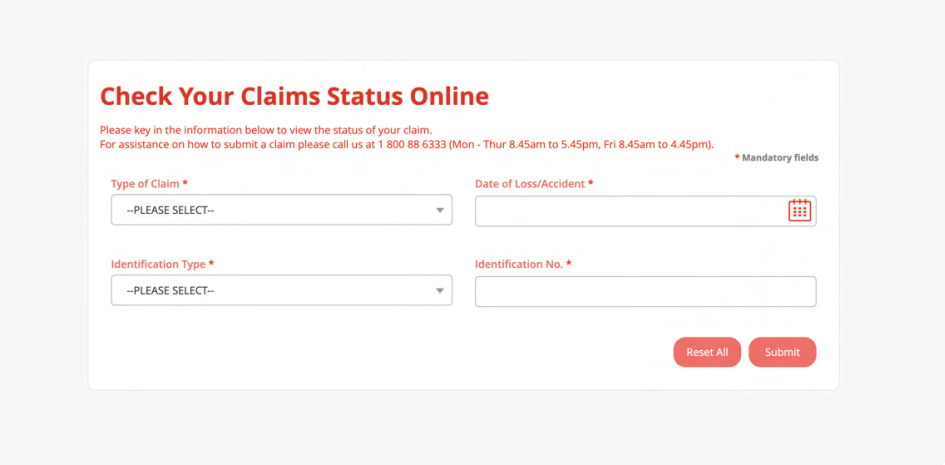

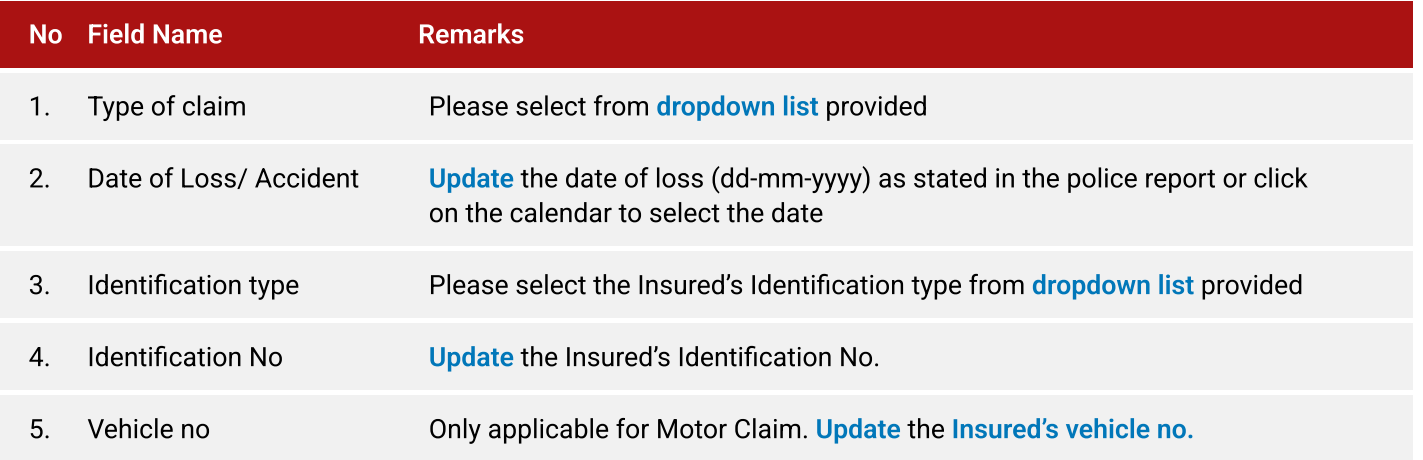

Select "Submit" to proceed with the enquiry.

Or select "Reset All" to reset the data updated in the screen.

### Sample claim enquiry below

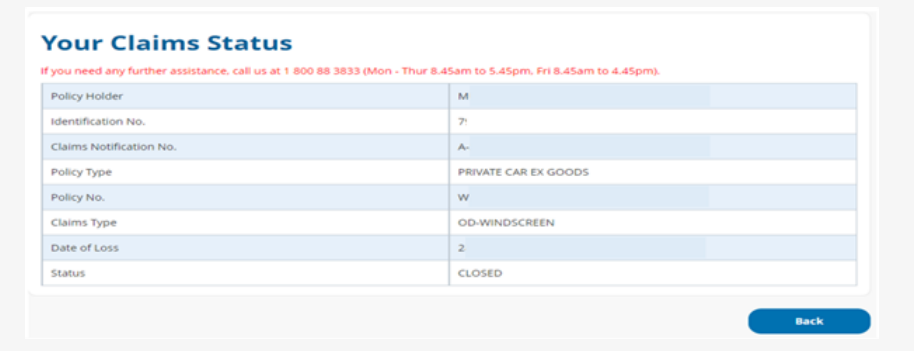

Click "Back" to revert to the initial enquiry screen

# Online Claim Registration Portal (The portal) FAQ

### 1. What is the Online Claim Registration Portal (The portal)?

The Online Claim Registration Portal (The portal) is a system to allow the customer or claimants themselves to notify & submit a new Motor claim – excluding third party bodily injury (TPBI) claims.

This portal can be accessed from **AmAssurance.com.my** URL: <https://www.amassurance.com.my/content/amassurance-claims-centre> or the One Touch App downloaded

via

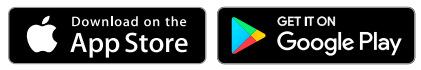

App store Icons:

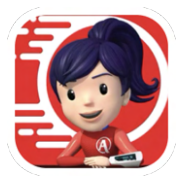

Upon submission of claims details and documents, the information will be submitted online to Liberty General Insurance Berhad for further action.

### 2. How do I notify a claim in the portal?

Navigate to the URL: https://www.amassurance.com.my/content/amassurance-claims-centre and select "Register motor claims online" to begin the motor claim notification process.

### 3. What are the Terms and Conditions for using the portal?

Kindly click on the "Terms and Conditions" to view the details.

### 4. Are there any documents required for the motor claims submission?

Yes, you may refer to the list of documents required by the respective claim types in the portal. You are advised to prepare the listed documents as stated in the AmAssurance Claims Centre before proceeding with the claim notification process.

The mandatory documents are marked with asterisk \*

#### 5. What are the types of files that can be uploaded?

File types are in pdf or JPEG formats and should not exceed 200kb per file.

#### 6. Can I submit the motor claims notification without completing the claims details?

Please be advised that all mandatory fields must be filled before you can proceed. The mandatory fields are marked with asterisk \*

#### 7. Can I submit the motor claims notification without completing the questionnaire?

You must complete the questionnaire (if applicable) before the claim can be submitted.

#### 8. Why did I not receive a TAC?

Please confirm the following before selecting "Send TAC"

- $\cdot$  Mandatory fields have been filled
- The Terms and Conditions have been read
- The check box next to "I have read and agreed to the Terms and Conditions" has been selected.
- The mobile phone number updated is correct
- The TAC updated is correct

#### 9. The TAC has expired, how should I proceed?

You may resend the TAC by selecting the Resend button.

#### 10. I do not have a mobile, can I notify the claim via the portal?

A mobile phone number is required for you to receive the TAC for validation purposes. Please contact our friendly 24/7 Contact Centre (1 800 88 6333) or email to [customer@libertyinsurance.com.my](mailto:customer@libertyinsurance.com.my) for assistance if you do not have access to a mobile phone.

#### 11. I am not sure on the type of claim for claim notification?

Kindly refer to the AmAssurance Claims Centre at: [https://www.amassurance.com.my/content/amassurance](https://www.amassurance.com.my/content/amassurance-claims-centre)-claims-centre on claim type details, alternatively. you may contact our friendly 24/7 Contact Centre (1 800 88 6333) or email to customer@libertvinsurance.com.my for assistance

#### 12. I have completed all the relevant fields; however, the webpage is displaying an error.

You may contact our friendly 24/7 Contact Centre (1 800 88 6333) or email to [customer@libertyinsurance.com.my](mailto:customer@libertyinsurance.com.my) for assistance. Kindly capture a photo of the webpage with the claims details and error displayed for clarification purposes

#### 13. Can I save the notification to be completed at a later date?

Please be advised that the notification process must be completed in one attempt otherwise, you would have to start all over again.

#### 14. Can I submit a General Insurance claim via the portal?

The portal is currently for the notification of Motor Claims only.

#### 15. Will my NCD be affected if I notify a claim?

Please refer to the AmAssurance Claims Centre or you may email to customer@libertyinsurance.com.my for details.

#### 16. How do I know if the claims notification is successful?

You will receive an SMS and/ or email acknowledgement upon the successful notification of a claim.

#### 17. Will I receive updates on the status of the claims?

Yes, the claimant will be receiving periodic updates on the status of the claim, or you may contact our friendly 24/7 Contact Centre (1 800 88 6333) or email to [customer@libertyinsurance.com.my](mailto:customer@libertyinsurance.com.my) for assistance.

#### 18. Why am I unable to view the screen correctly?

Please use Microsoft Edge or Chrome browser for optimal viewing

### 19. I have successfully notified the Motor Claims; however, I have other documents that I wish to be submit; how may I proceed?

#### Kindly be advised that you may submit the documents to

Liberty General Insurance Berhad branch counter

AmG Motor Claims - Branch Docs (Each email including attachments should not exceed 3mb in size.) amg-clm [fw@libertyinsurance.com.my](mailto:amg-clm-fw@libertyinsurance.com.my) 

Motor Claims Department Liberty General Insurance Berhad Liberty Insurance Tower, Level 8 CT9, Pavilion Damansara Heights, 3, Jalan Damanlela, Pusat Bandar Damansara, 04950 Kuala Lumpur P. O. Box 6120 Pudu, 55916 Kuala Lumpur, Malaysia